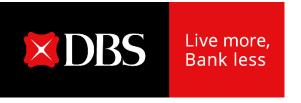

## **Open Account Trade DigiDocs**

Accounts Receivables Purchase
External Clients User Guide
Ver. 1.0

### **ARP DigiDoc User Guide Content**

| A. Quick Introduction on DigiDocs                                                  | 3       |
|------------------------------------------------------------------------------------|---------|
| B. FAQ on DigiDocs:                                                                | 4       |
| 1. How Do I Upload Invoice Information?                                            | 5       |
| 2. How Do I Resubmit Invoice Information?                                          | 6       |
| 3. Acceptable Supporting Document Format and File Size                             | 6       |
| 4. How Do I Upload Supporting Documents?                                           | 7       |
| 5. How Do I Resubmit Supporting Documents?                                         | 8       |
| 6. What is the Maximum DigiDocs Retrievable Period?                                | 9       |
| 7. How to Apply for ARP DigiDocs?                                                  | 9       |
| 8. Who to contact for Technical Support?                                           | 9       |
| C. IOAT DigiDocs Screens:                                                          |         |
| 1. Submissions using Standard Format with required mandatory supporting documents: |         |
| a. Invoice Submission                                                              | 10 – 15 |
| b. Invoice Re-Submission                                                           | 16 – 19 |
| c. Mandatory Document Submission                                                   | 20 – 29 |
| d. Mandatory Document Re-Submission                                                | 30 – 33 |
| 3. Submission of Summary Invoice Listing using Standard Format                     | 34 – 37 |
| 4. Submission of Invoice & Supporting Documents using Customized Format            | 38 - 44 |
| D. Appendix A:                                                                     |         |
| 1. Standard Format File criteria                                                   | 45 – 46 |

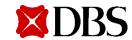

## **OAT DigiDocs**

A Digital Invoice and Supporting Document Submission Solution for Accounts Receivables Purchase Clients

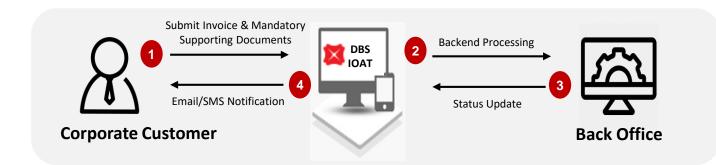

How Does It Work?

Key Benefits & Features?

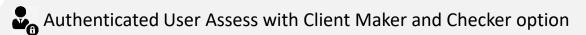

- Greater Convenience! Online Real Time 24/7 Submission/ Resubmission Capability
- Online Real Time System Status Update
- Traceability on past submissions

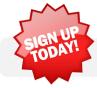

Be an IDEAL Open Account Trade ("IOAT") Transact User!!

Pre-requisite

ARP DigiDocs online services is available in DBS Singapore, China, Hong Kong Limited, Hong Kong Branch, India, Taiwan and Taiwan Branch

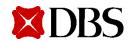

## **Frequently Asked Questions**

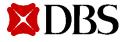

#### 1. How Do I Upload Invoice Information?

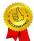

#### <u>Using Standard Format (Recommended):</u>

- This is a Standard CSV file downable from IOAT "Submission Tab"
- For Non-Summary Invoice Listing ARP Structure, please restrict each CSV file to contain only one ARP Contract per file (i.e. Client Code + Account Type + Debtor Code pairing)
- Max file size: 10MB
- <u>Using Customized Format (Only if Suggested by Relationship Manager)</u>:
  - This is Client's own Invoice file format
  - When this format is used, please upload both Invoice file and Supporting Documents in a single zip file
  - Please do not encrypt the file with password
  - Max zip file's file size: 10MBRe

#### Notes:

- Please refer to Appendix A for a sample copy on the required fields format for the Standard Format csv file

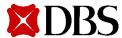

#### 2. How Do I Resubmit Invoice Information?

- Using Standard Format:
  - Repeat the steps as with a new submission.
  - However, please revise the file name prior to the re-submission
- <u>Using Customized Format</u>:
  - Please upload both Invoice file and Supporting Documents in a single .zip file

## 3. Acceptable Supporting Document Format and File Size in IOAT <Supporting Document> Buckets

- JPEG, PNG, PDF, BMP & TIFF
- Maximum single file size: 4MB
- Maximum file size per bucket: 200MB
- Minimum file resolution: 300DPI

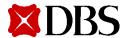

#### 4. How Do I Upload Supporting Documents?

- For Invoice information submission using Standard CSV format:
  - Post successful Invoice file submission, click on <Supporting Document> tab → Invoice Supporting Documents
  - Click on the designated "Submission Ref", follow by "Next" icon
  - User will be brought to the upload supporting document screen

(This feature is not applicable if user is uploading Invoices and Supporting Documents via Customized Format)

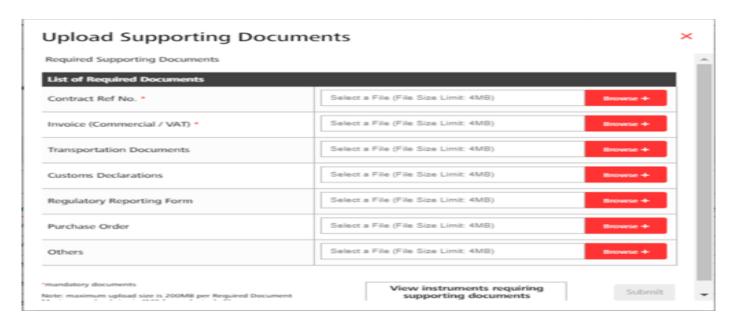

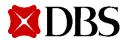

- Only buckets which is/ are indicated with an asterisk "\*" are mandatory documents required for your invoice processing
- In case, there are additional documents to be submitted and the current list of document buckets are not available, please submit these documents in the <Others> bucket
- For multiple supporting documents to be uploaded in a single document bucket, please select and upload all the required files in a single attempt

#### 5. Is Submission of Supporting Documents in IOAT for Non-Mandatory Document Buckets Possible?

Yes

#### 6. How Do I Resubmit Supporting Documents?

- This happens when the initial submitted documents were rejected due to mismatch or incomplete documents
- In the <Supporting Document> tab, select the subject "Submission Ref" and click on "Next" to resubmit the documents (This feature is not applicable if user is uploading Invoices and Supporting Documents via Customized Format)

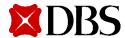

#### 7. What is the Maximum DigiDocs Retrievable Period?

6 months

#### 8. How to Apply for ARP DigiDocs?

• Please contact your Relationship Manager, Client Management Manager or BusinessCare hotline to be guided on your IDEAL™ OAT & DigiDocs application

#### 9. Who to contact for Technical Support?

• Please contact your Relationship or Client Management Manager for facilitation

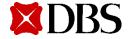

# Standard Format with Mandatory Documents (Invoice Submission)

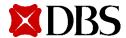

## **IOAT Login Screen**

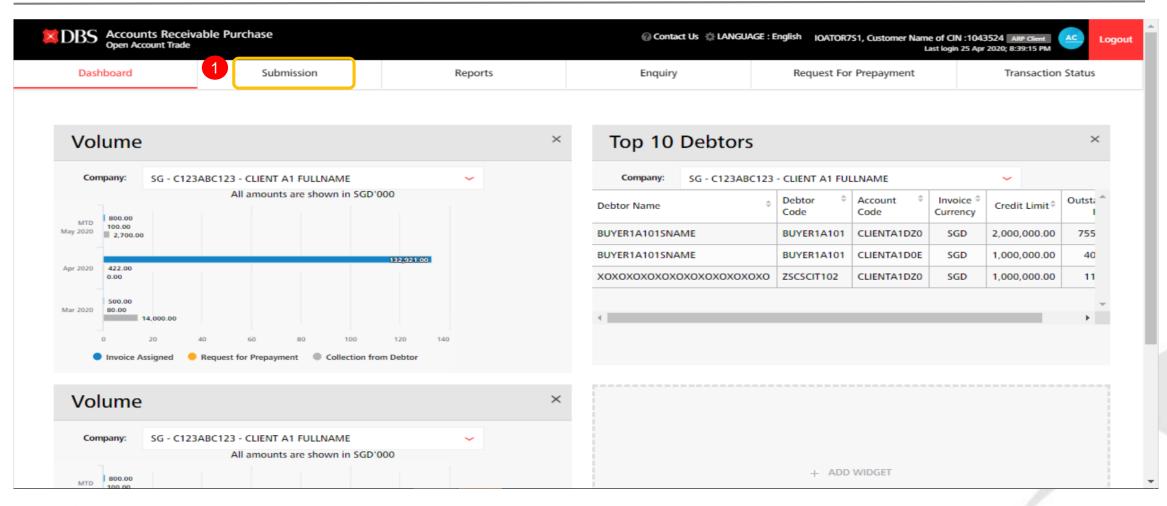

#### Legend:

1 Click on <Submission> tab to access Invoice & Supporting Document upload module

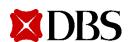

### **IOAT Invoice Submission Screen**

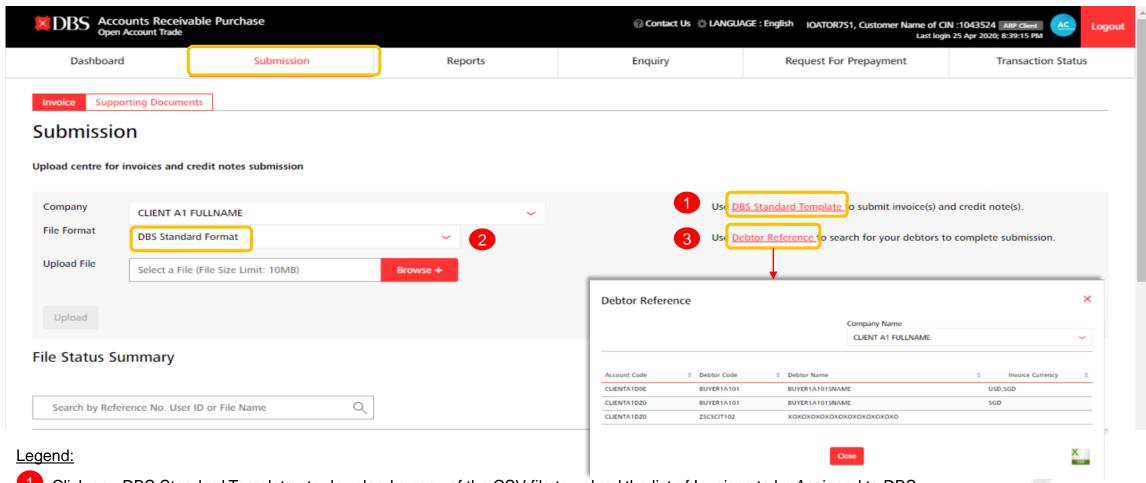

- 1 Click on <DBS Standard Template> to download a copy of the CSV file to upload the list of Invoices to be Assigned to DBS
- Select <DBS Standard Format> in the dropdown list
- 3 Click on < Debtor Reference> to review the list of Client Account and Debtor information to facilitate your invoice file creation

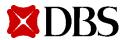

## IOAT – Invoice Upload

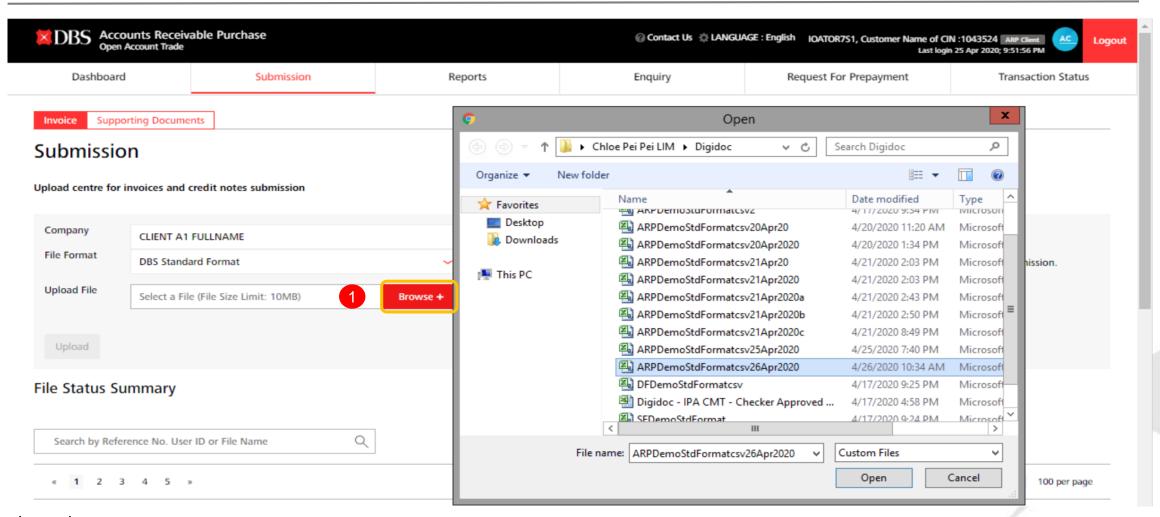

#### Legend:

1 Click on <Browse> to select and upload a copy of the saved Standard CSV Invoice File

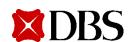

## IOAT – Authentication for Invoice Upload

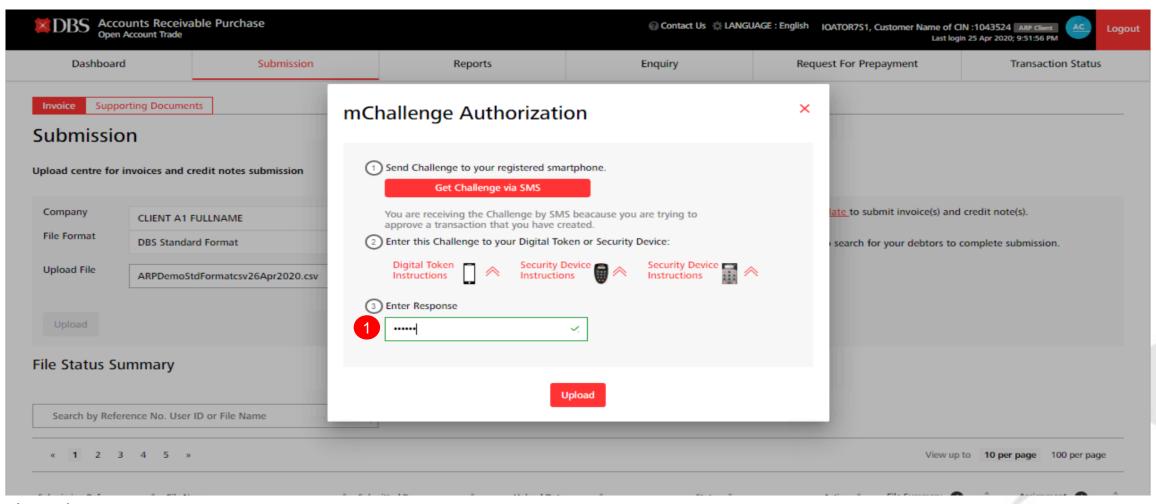

#### Legend:

1 Enter mChallenge Authorization to complete the CSV Invoice File Submission

Note: mChallenge is shown only if the user is both maker and approver. Otherwise it will be the usual 2 step maker-checker process

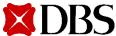

## IOAT – Successful Invoice Upload

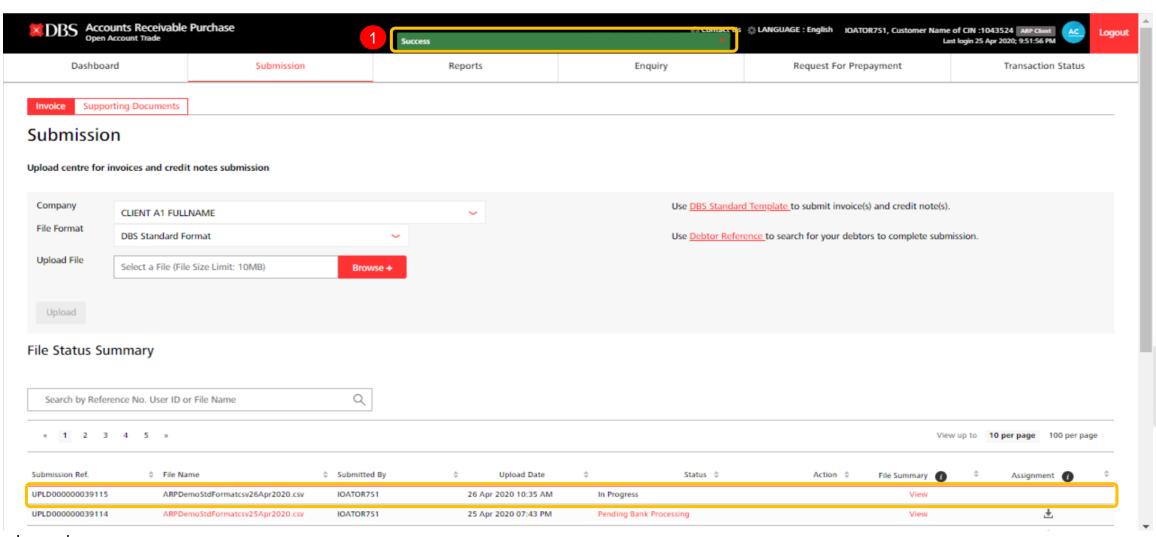

Legend:

Successful upload indicator will be prompted once Invoice File was successfully uploaded and <Status> will be shown as "In Progress"

# Standard Format with Mandatory Documents (Invoice Re-Submission)

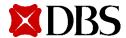

## IOAT – Unsuccessful Invoice Upload

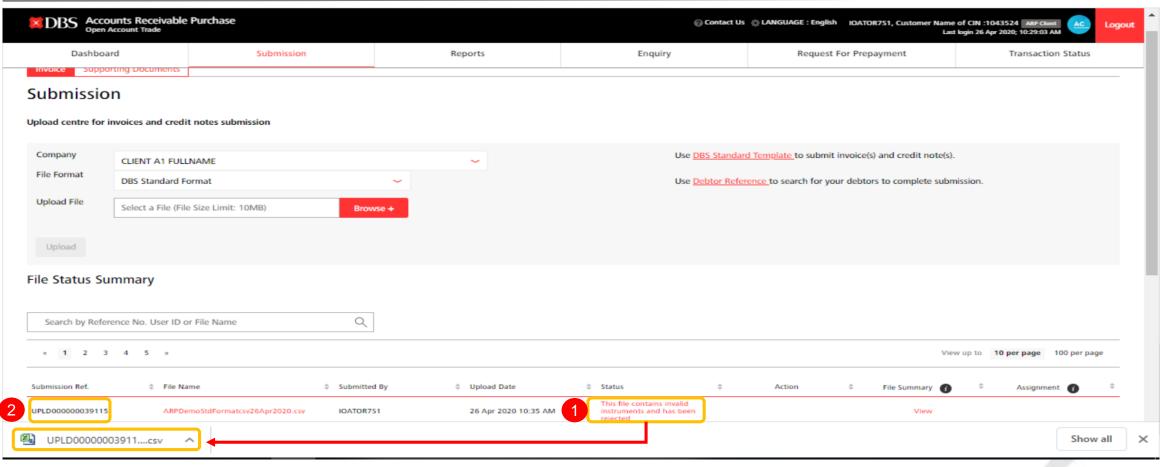

#### Legend:

- In the event, if error to the submitted CSV file was detected, the Invoice file will be rejected.
  - Click on the highlighted message to discover areas which requires rectification for CSV invoice file to be re-submitted
- 2 Once Invoice file failed to be accepted in IOAT, "Submission Ref" will not be created in IOAT <Supporting Doc> tab nor in IPA and FPRO

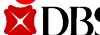

## IOAT – Sample Of Unsuccessful Invoice File

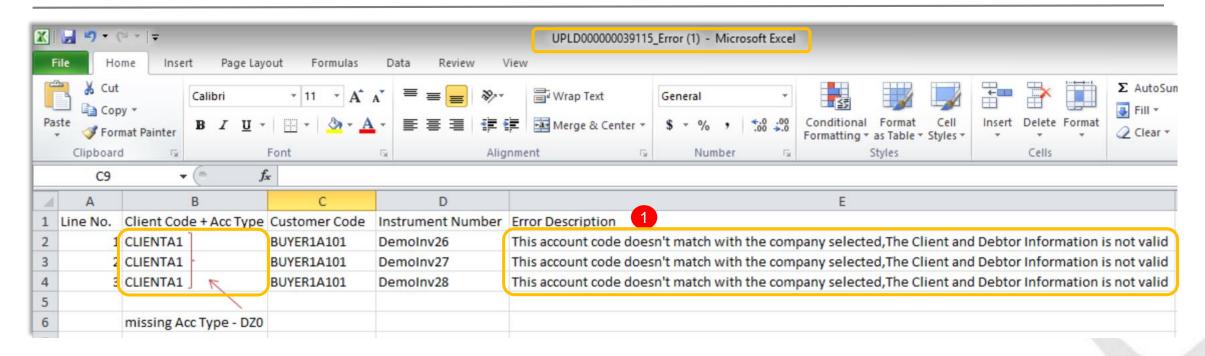

#### Legend:

In the above example, reason for the CSV Invoice file rejection was due to the missing ARP Client Account Type Please re-submit the CSV Invoice file with the rectified details using a <u>new</u> file name

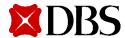

### IOAT – Successful Invoice Re-Submission

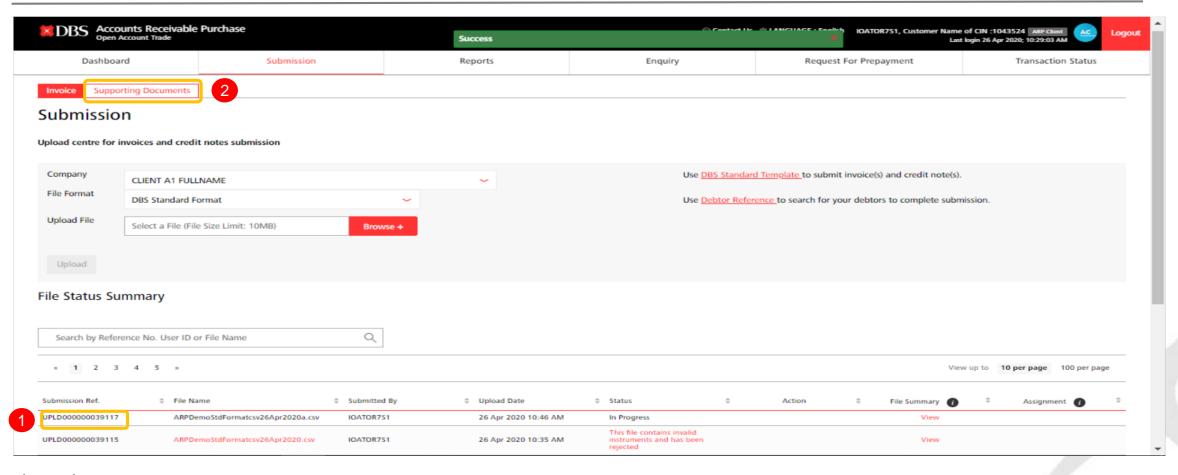

#### Legend:

- A fresh "Submission Ref" will be shown once a new set of CSV file was uploaded, with <Status> being "In Progress"
- 2 User may click on <Supporting Documents> tab to proceed with documents upload

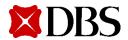

# Standard Format with Mandatory Documents (Submission of Mandatory Documents)

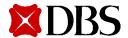

## IOAT – Supporting Document Screen

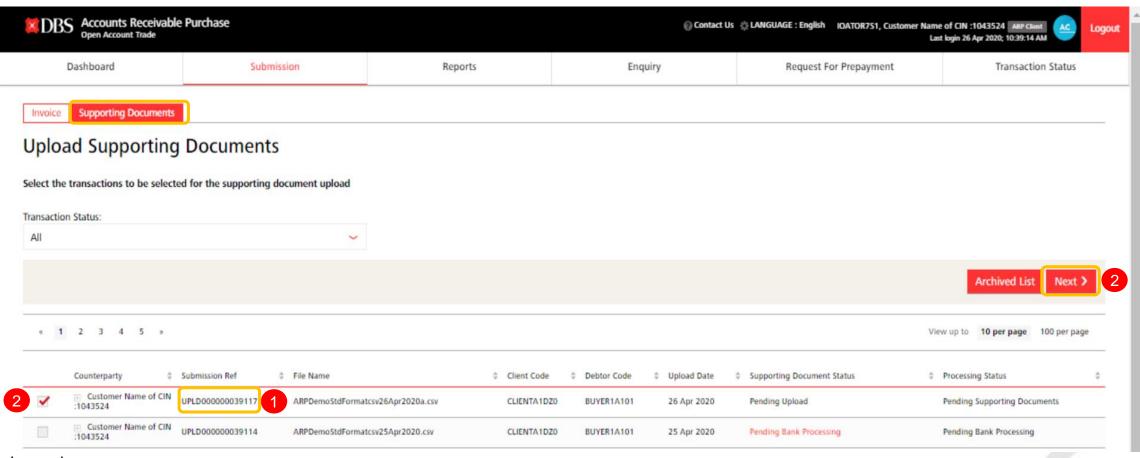

#### Legend:

- 1 Subject "Submission Ref" will only be reflected in this tab when there is/are mandatory supporting document(s) required for invoice processing.
- Click on the subject Supporting Ref's check box and <Next> to be directed to the supporting document upload menu

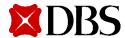

## IOAT – Upload Supporting Documents

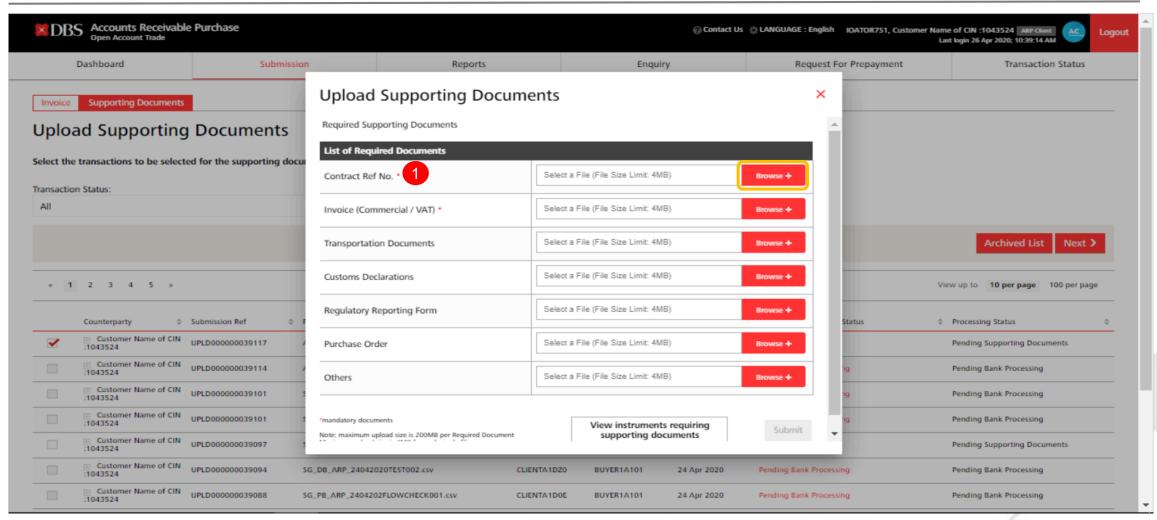

#### Legend:

1 Asterisk "\*" denotes mandatory documents required. Click on <Browse> to upload the supporting documents corresponding to the invoice file submitted

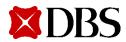

## **IOAT – Upload Supporting Documents**

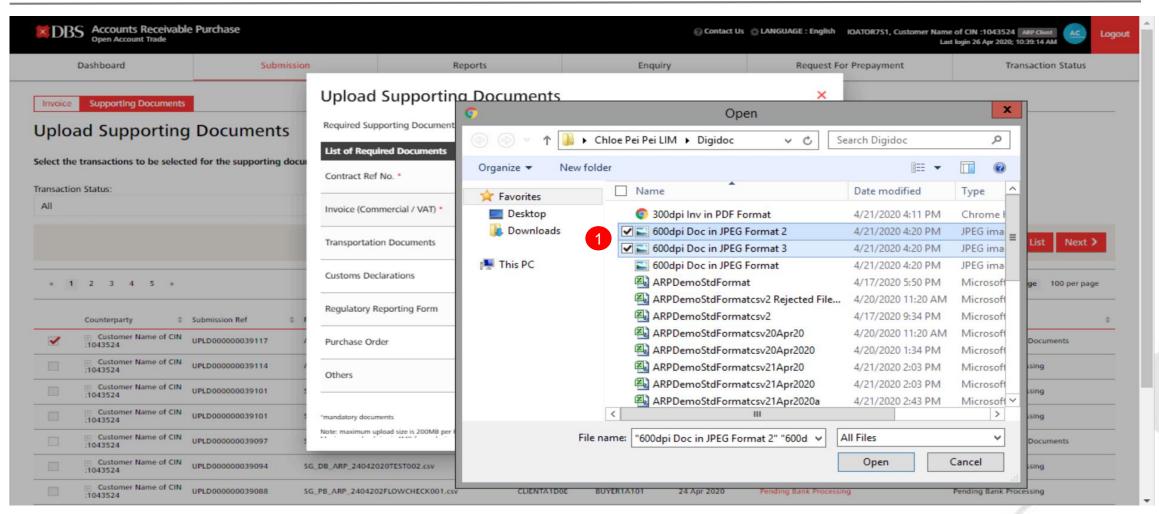

#### Legend:

Select the designed one or more files for uploading in a single attempt

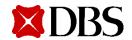

## IOAT – Upload Supporting Documents

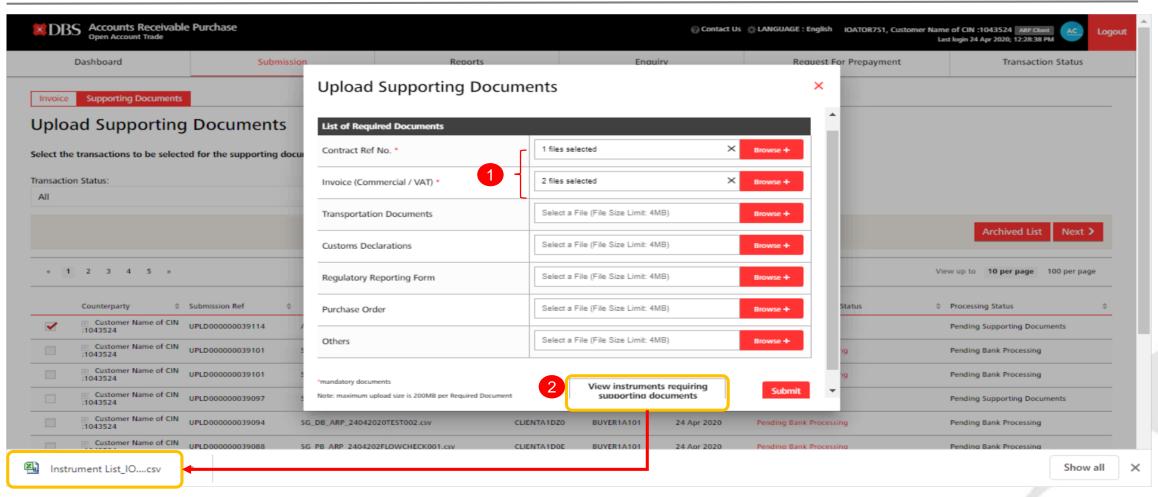

#### Legend:

- 1 Number of files uploaded will be visible in each of the respective buckets
- 2 Click on <View instruments requiring supporting documents> to review the invoices to ensure that the correct corresponding documents are submitted

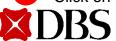

## IOAT – Sample Invoice File Corresponding to the uploaded Supporting Documents

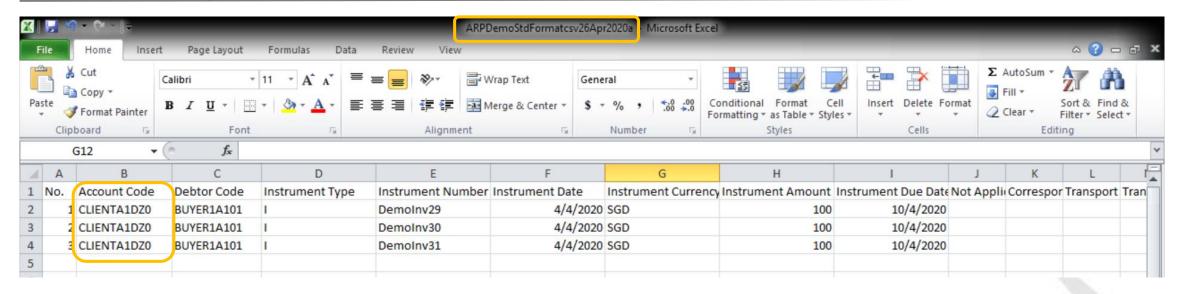

#### Legend:

1 Above is a sample CSV Invoice file which was successfully uploaded in IOAT post rectification of the "Account Code" and re-submitted using a new file name

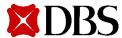

## IOAT – Authentication for Documents Upload

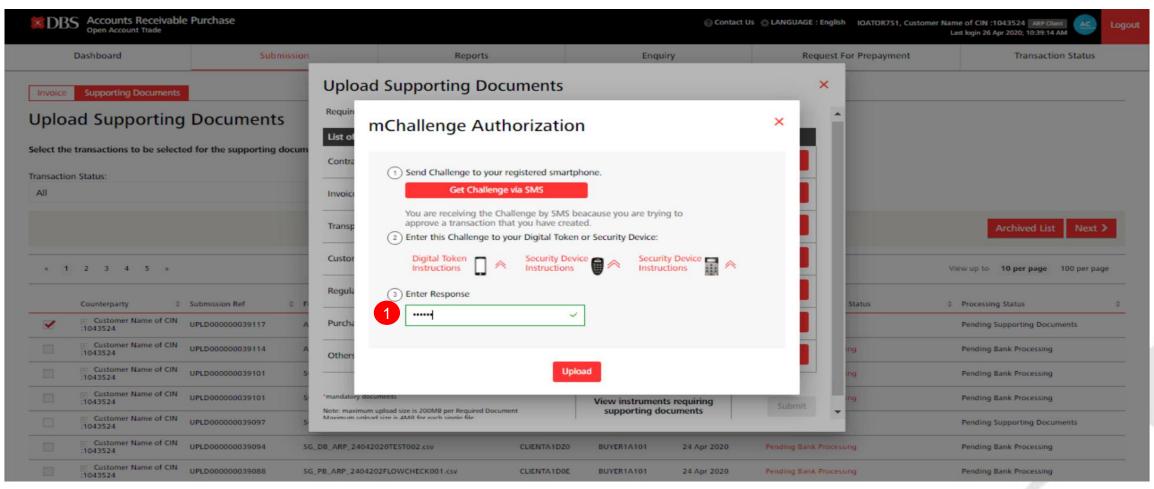

#### Legend:

1 Enter mChallenge Authorization to complete the Supporting Document submission

Note: mChallenge is shown only if the user is both maker and approver. Otherwise it will be the usual 2 step maker-checker process

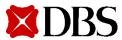

## IOAT – Documents Upload Status 1

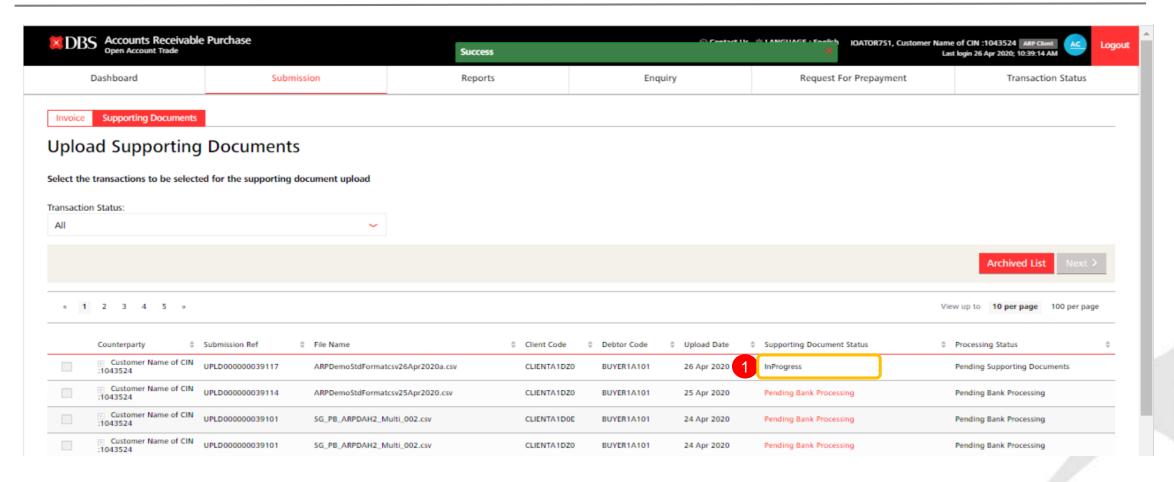

#### Legend:

1 Supporting Document Status, pre-system registration of the submission

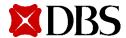

## IOAT – Documents Upload Status 2

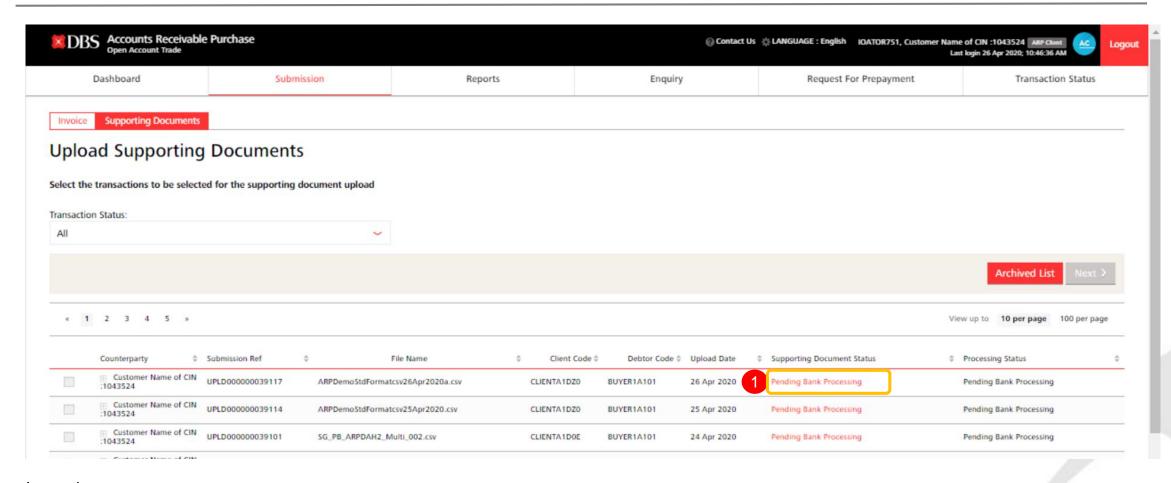

#### Legend:

1 Supporting Document Status, post-system registration of the submission

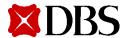

## IOAT – Invoice Upload Status

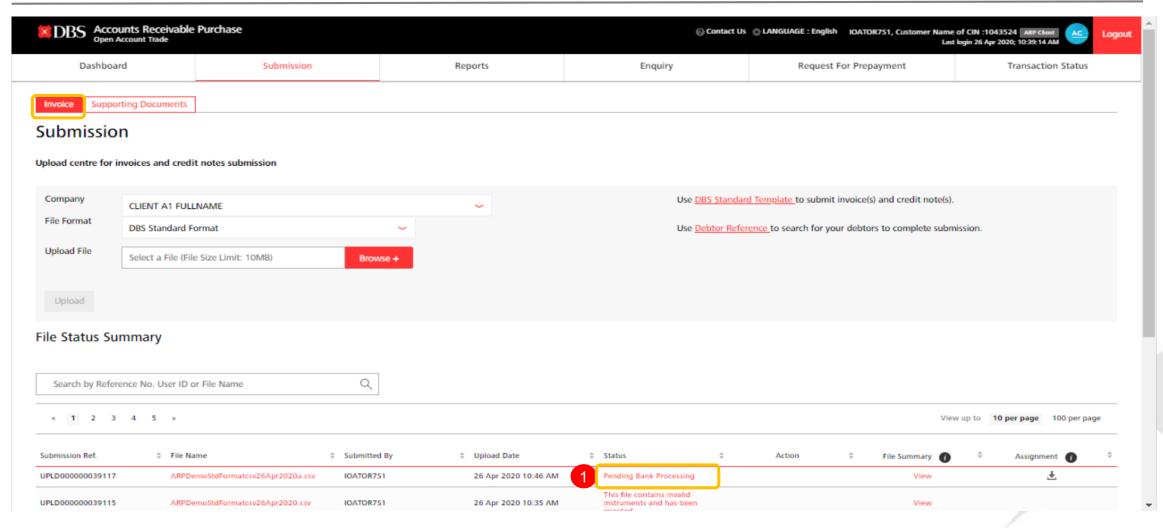

#### Legend:

Post mandatory Supporting Document registration in the system, Invoice submission status will be reflected as "Pending Bank Processing"

## Standard Format with Mandatory Documents (Re-Submission of Mandatory Documents)

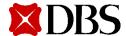

## **IOAT – Document Rejected Pending Re-Submission**

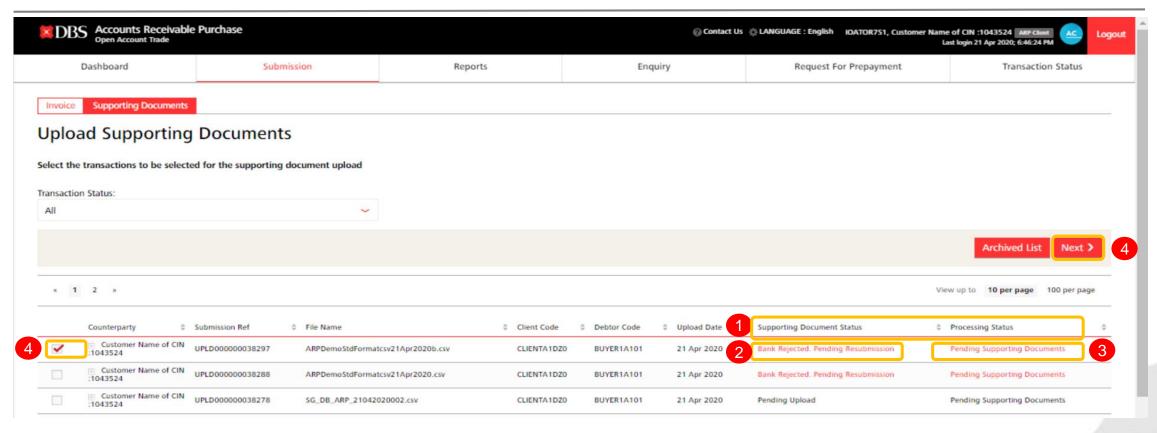

#### Legend:

- If submitted documents are rejected by Bank, <Supporting Document Status> and <Processing Status> in IOAT will be revised as "Bank Rejected. Pending Resubmission" and "Pending Supporting Documents" respectively
- 2 Click on Bank Rejected. Pending Resubmission to retrieve the initial set of documents submitted
- Click on Pending Supporting Documents to retrieve the reason for documents rejection
- 4 To re-submit supporting documents, check the checkbox 🗹 of the subject <Submission Ref> and click on Next> to proceed

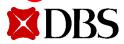

## **IOAT – Document Status Post Bank Processing**

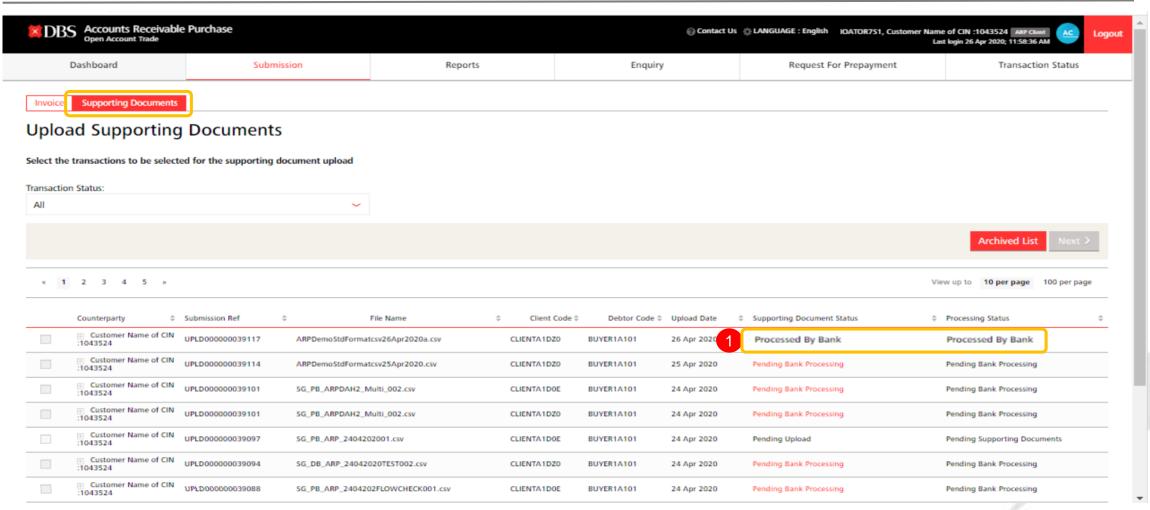

#### Legend:

Upon Bank's acceptance on the Invoice file and Supporting Documents submission, "Supporting Document Status" and "Processing Status" will be reflected as "Processed By Bank"

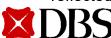

## **IOAT – Invoice Status Post Bank Processing**

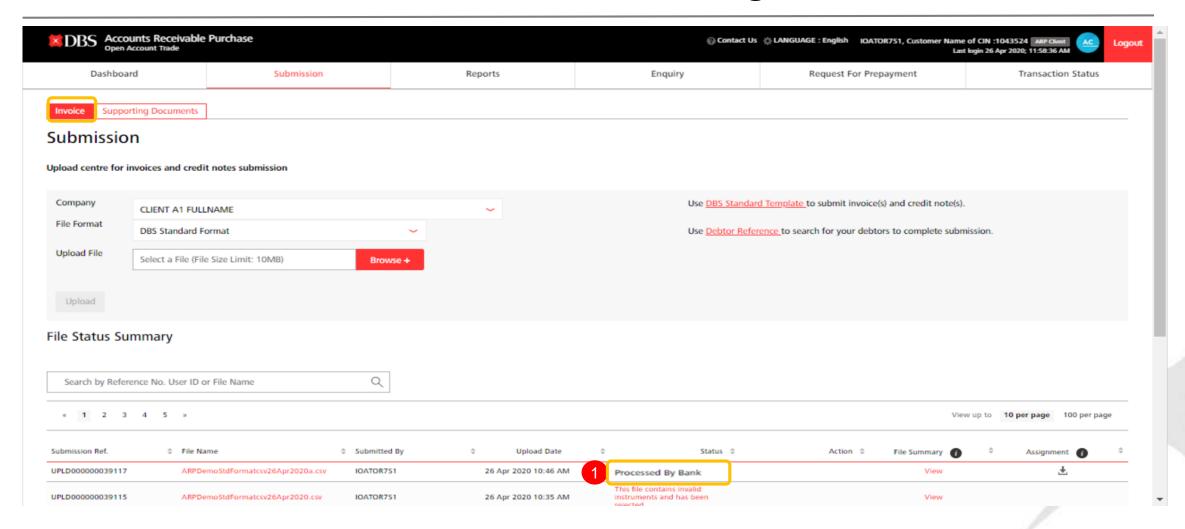

#### Legend:

1 Upon Bank's acceptance on the Invoice file, Invoice <Status> will be reflected as "Processed By Bank"

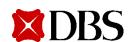

## Submission of Summary Invoice Listing using Standard Format

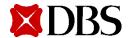

## **IOAT Summary Invoice Listing Submission**

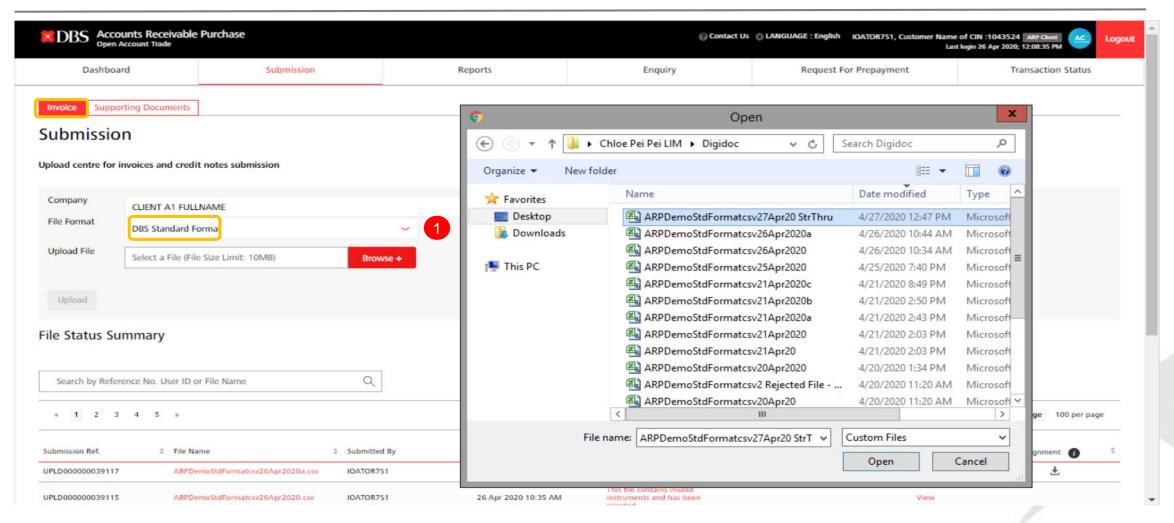

#### Legend:

1 Click on <File Format> to select "Standard Format" and Upload Invoice file in CSV format

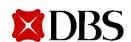

## **IOAT** Authentication for Invoice Upload

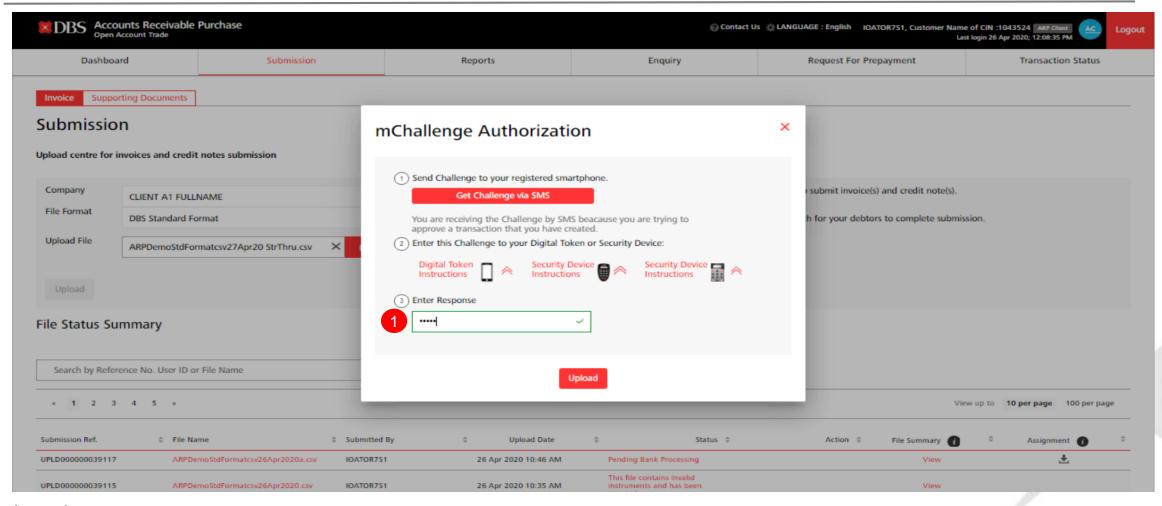

#### Legend:

1 Enter mChallenge Authorization to complete the Summary Invoice Listing submission

Note: mChallenge is shown only if the user is both maker and approver. Otherwise it will be the usual 2 step maker-checker process

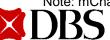

## IOAT – Successful Summary Invoice File Upload

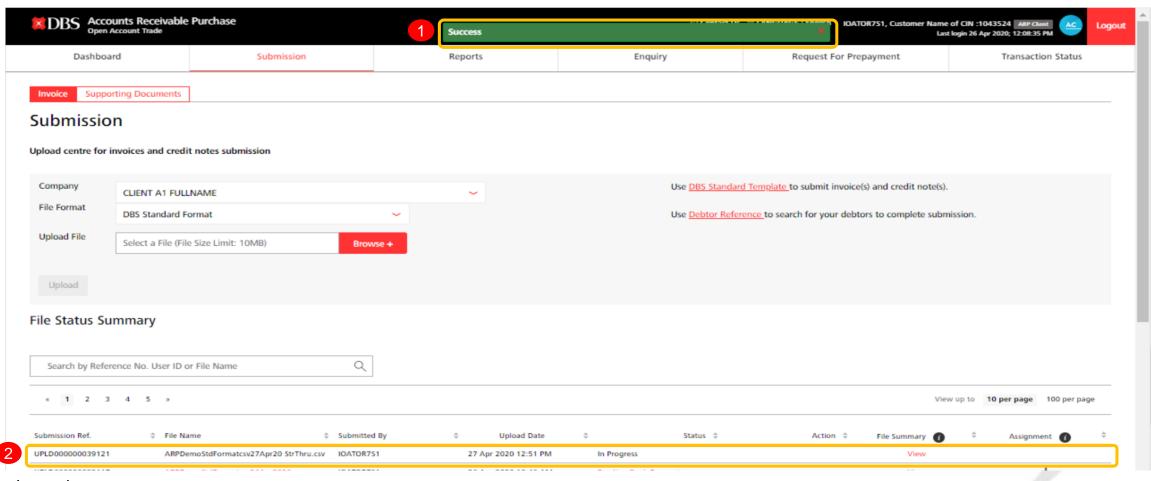

#### Legend:

- 1 Successful upload indicator will be prompted once Summary Invoice Listing File was successfully uploaded
- 2 As supporting document is not required, the subject "Submission Ref" will not be reflected in <Supporting Documents> tab and post invoice acceptances by the Bank, the processing status will be revised to "Processed By Bank"

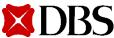

## Submission of Invoice & Supporting Documents using Customized Format

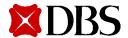

### **IOAT Submission Screen**

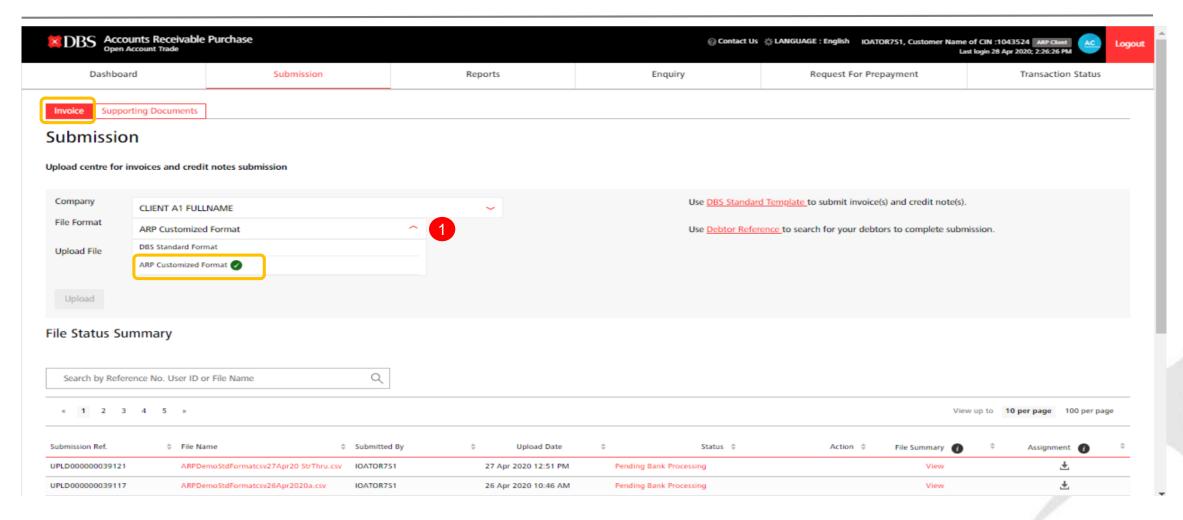

#### Legend:

1 Click on <File Format> to select "ARP Customized Format"

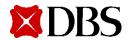

## **IOAT Customized Format File Upload**

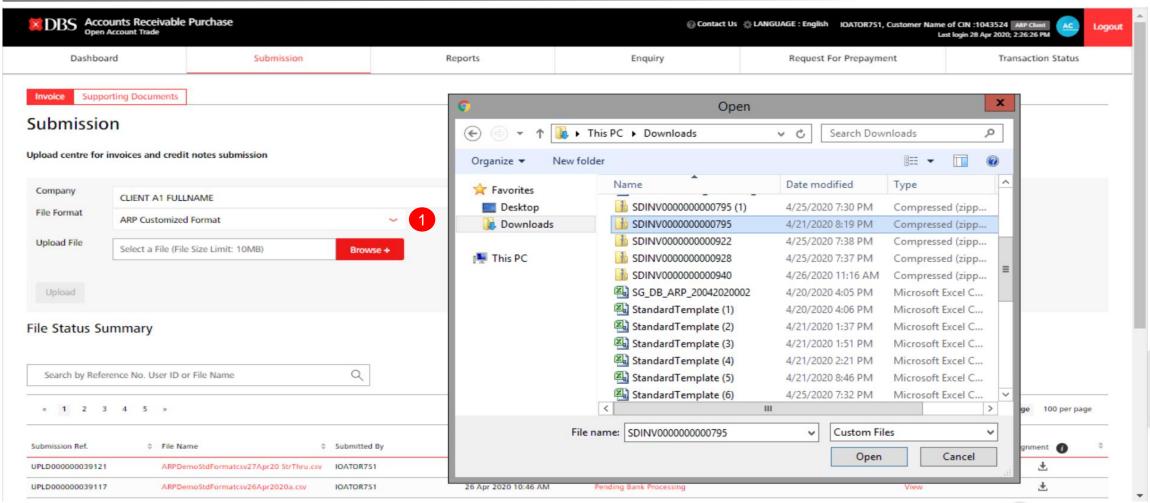

#### Legend:

Click on <Browse> to select the .zip file for your uploading of the invoice and corresponding supporting documents

Please be informed that only 1 .zip file could be uploaded

## **IOAT – Authentication for Customized Format Upload**

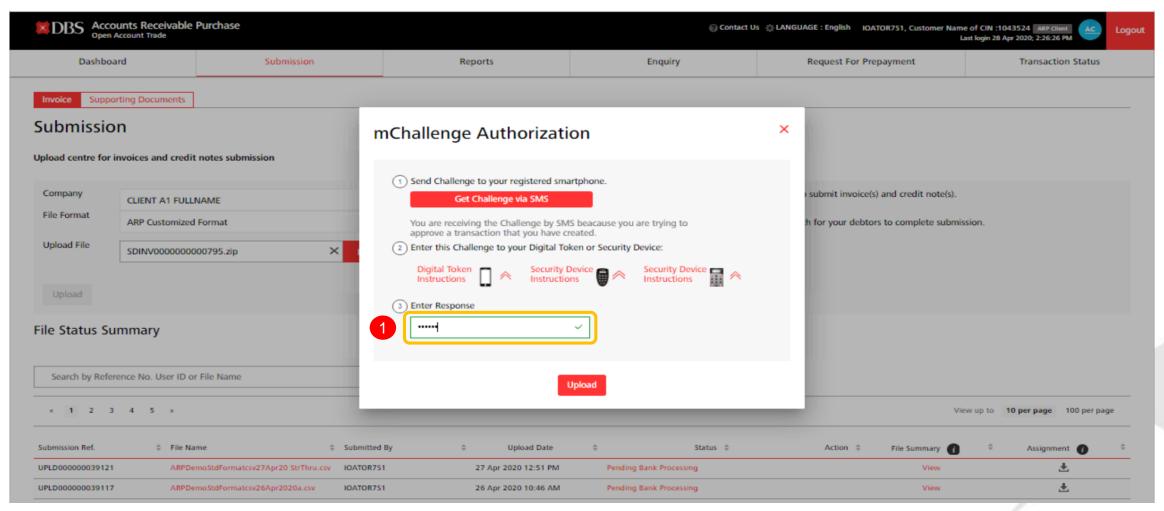

#### Legend:

1 Enter mChallenge Authorization to complete the zip file submission

Note: mChallenge is shown only if the user is both maker and approver. Otherwise it will be the usual 2 step maker-checker process

## IOAT – Successful Customized Format File Upload

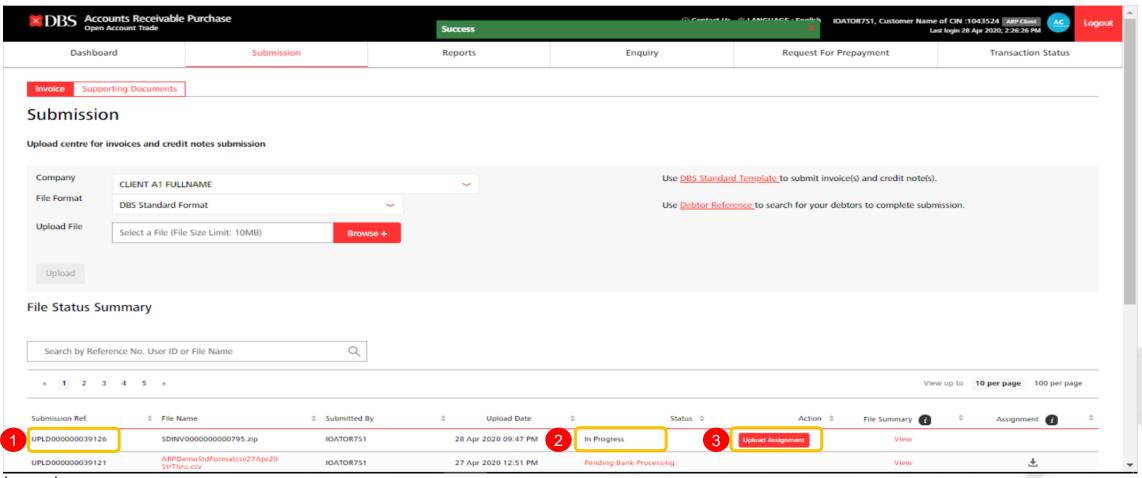

#### <u>Legend:</u>

- Post successful .zip file uploaded via Customized Format, a "Submission Ref" will be created
- 2 <Status> will be shown as "In Progress"
- User will be requested to upload the Notice of Assignment file in PDF format to complete the submission

## IOAT – Upload Notice of Assignment

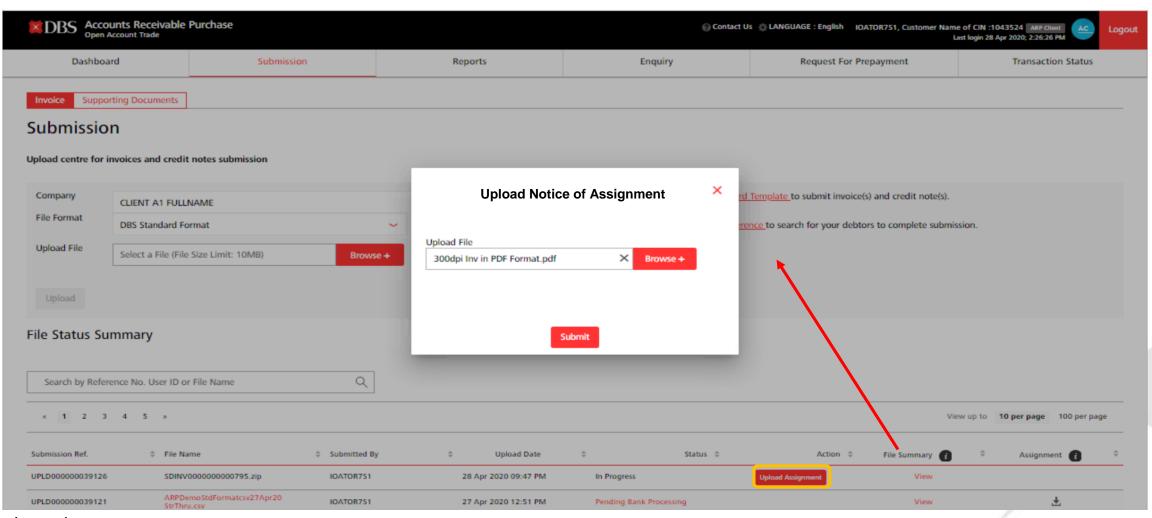

#### Legend:

1 Click on Upload Assignment to upload the Notice of Assignment in PDF format

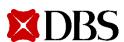

## IOAT – Successful Notice of Assignment Upload

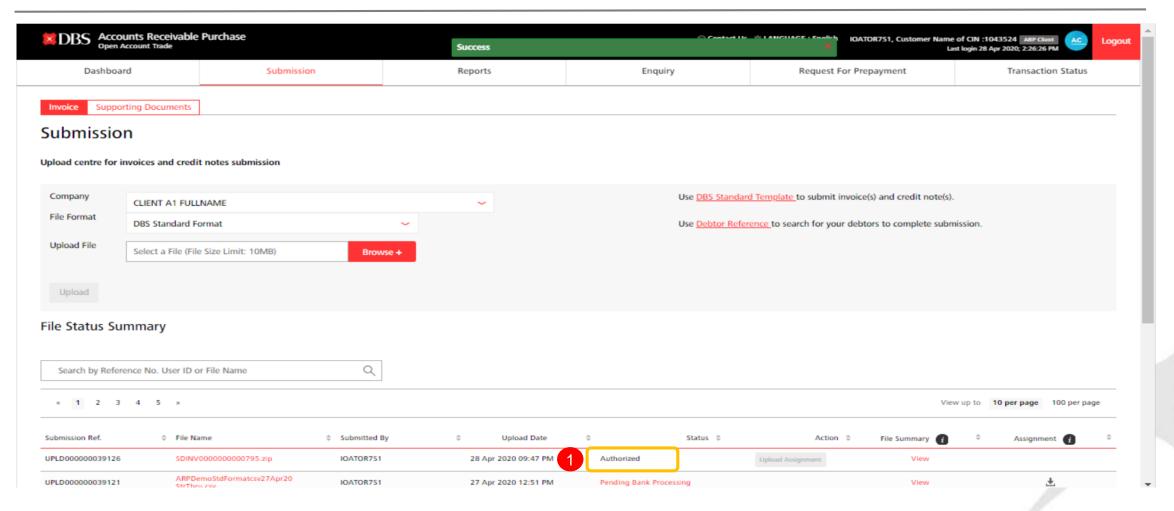

#### Legend:

Post successful uploading of the Notice of Assignment, Customized Format/ zip file submission status will be revised to "Authorized" Upon invoice & documents processing acceptance by the Bank, the <Status> will further be refreshed as "Processed By Bank"

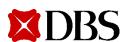

# ARP DigiDocs – Appendix

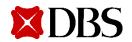

## Appendix A – Standard Format File Criteria

| Fields                              | Example       | Max Length/ Specs                                                                | Remarks                                     |
|-------------------------------------|---------------|----------------------------------------------------------------------------------|---------------------------------------------|
| No                                  | 1             |                                                                                  | Sequence No.                                |
| Account Code                        | ClientCodeD00 | 20                                                                               | Mandatory (Can be found in debtor reference |
| Debtor Code                         | BUYER1203     | 20                                                                               | Mandatory (Can be found in debtor reference |
| Instrument Type                     | 1             | 1                                                                                | Mandatory                                   |
| Instrument Number                   | invoice123    | 30                                                                               | Mandatory                                   |
| Instrument Date                     | 15/06/2015    | YYYY-MM-DD<br>DD-MM-YYYY<br>DD/MM/YYYY<br>YYYY/MM/DD<br>DD\MM\YYYY<br>YYYY\MM\DD | Mandatory                                   |
| Instrument Currency                 | USD           | 3                                                                                | Mandatory (Can be found in debtor reference |
| Instrument Amount                   | 2000.00       | Number(15,2)-13 Number and 2 decimal                                             | Mandatory                                   |
| Instrument Due Date                 | 15/06/2015    | YYYY-MM-DD<br>DD-MM-YYYY<br>DD/MM/YYYY<br>YYYY/MM/DD<br>DD\MM\YYYY<br>YYYYMM\DD  | Mandatory for invoice only                  |
| Not Applicable                      |               |                                                                                  |                                             |
| Corresponding Invoice Number        | Invoice123    | 30                                                                               |                                             |
| Transport Document Reference Number | 11122344      | 100                                                                              | Mandatory for Export Factoring Only         |
| Transport Document Date             | 16/06/2015    | YYYY-MM-DD<br>DD-MM-YYYY<br>DD/MM/YYYY<br>YYYY/MM/DD<br>DD\MM\YYYY<br>YYYYMM\DD  | Mandatory for Export Factoring Only         |
| Port of Loading                     | USA           | 100                                                                              | Mandatory for Export Factoring Only         |
| Port of discharge                   | Singapore     | 100                                                                              | Mandatory for Export Factoring Only         |
| Goods Description                   | Crude Oil     | 255                                                                              | Mandatory for Export Factoring Only         |
| Name of Shipper                     | ABC           | 255                                                                              | Mandatory for Export Factoring Only         |
| Name of Shipping Company            | DEF           | 255                                                                              | Mandatory for Export Factoring Only         |
| Name of Vessel                      | HMS DBS       | 255                                                                              | Mandatory for Export Factoring Only         |

**Mandatory Fields** 

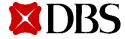

#### **Disclaimer**

The User Guide is published by DBS Bank Ltd. (company registration no.: 196800306E) ("DBS") for DBS IDEAL customers and is for information only.

The information in the User Guide is property of DBS and is protected by applicable intellectual property laws. No reproduction, sale, distribution, publication, broadcast, circulation, modification, dissemination, or commercial exploitation of such information in any manner is permitted.

DBS accepts no liability for any losses or damages (including direct, special, indirect, consequential, incidental or loss of profits) of any kind arising from or in connection with any reliance and/or use of the information in the User Guide.

The information in the User Guide is accurate as at time of publication on June 2020. © 2020 DBS Bank Ltd. All rights reserved.

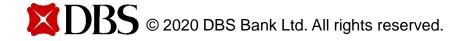